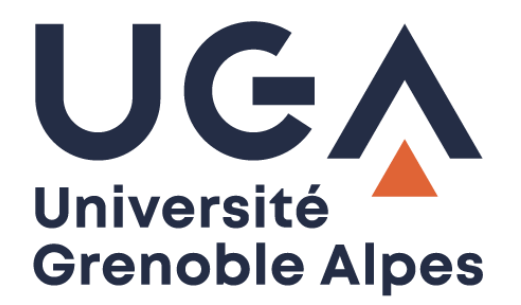

# Service eduroam

# Configuration et connexion sur Android

**Procédure à destination des personnels**

**DGD SI - Université Grenoble Alpes [https://services-numeriques.univ-grenoble-alpes.fr](https://services-numeriques.univ-grenoble-alpes.fr/)** Assistance 04 57 4**2 13 13** – **[help@univ-grenoble-alpes.fr](mailto:help@univ-grenoble-alpes.fr)**

#### **Table des matières**

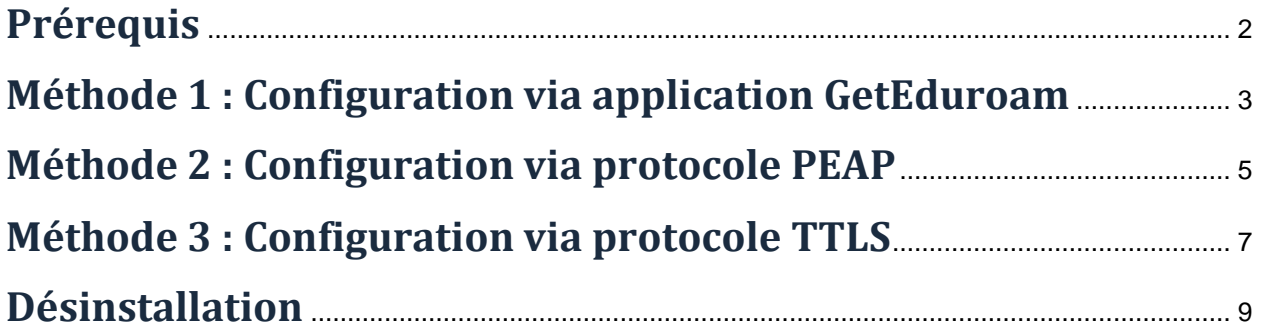

#### <span id="page-1-0"></span>**Prérequis**

« Le service [eduroam.fr](http://www.eduroam.fr/) vise à offrir un accès sans fil sécurisé à Internet, aux personnels, et […] aux étudiants, des établissements d'enseignement supérieur et de recherche lors de leurs déplacements. Les utilisateurs d'un établissement membre du projet disposeront d'un accès sécurisé à l'Internet depuis tous les autres établissements membres, et ceci en utilisant leur mot de passe habituel. »

Pour pouvoir accéder à ce service, vous devez :

- Être physiquement présent dans un établissement membre eduroam ;
- Disposer d'un compte de connexion Université Grenoble Alpes (Agalan) et connaître vos **identifiants de connexion** de l'université ;

**A savoir** : Si vous disposiez déjà d'une configuration eduroam d'un autre établissement il se peut que l'installation UGA ne fonctionne pas correctement. Si vous rencontrez des difficultés à l'installation ou la configuration d'eduroam UGA, supprimez d'abord l'ancienne configuration.

### <span id="page-2-0"></span>**Méthode 1 : Configuration via application GetEduroam**

Il existe une application Android « GETEDUROAM (développé par Surf Cooperative) », disponible sur le Google Play, qui vous permet de configurer automatiquement Eduroam sur votre appareil Android.

<https://play.google.com/store/apps/details?id=app.eduroam.geteduroam&hl=fr>

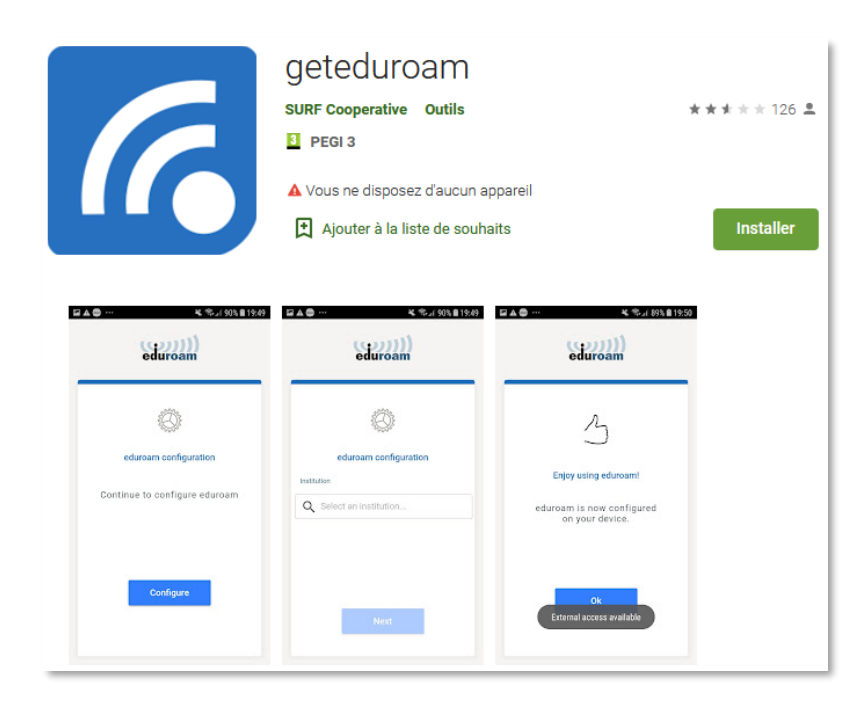

Installez puis lancez l'application "geteduroam". Saisissez et sélectionnez "Université Grenoble Alpes" puis cliquez sur "**Next**".

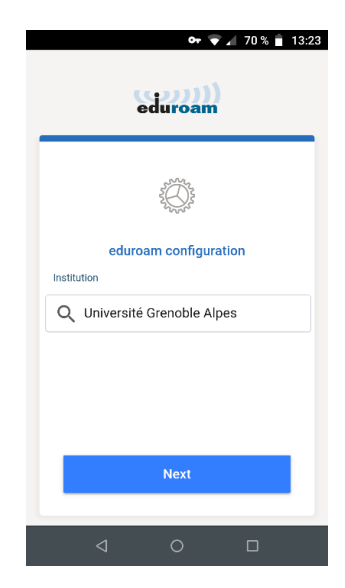

Veuillez saisir en nom d'utilisateur votre login Agalan suffixé du nom de domaine : [login@univ-grenoble](mailto:loginAgalan@univ-grenoble-alpes.fr)[alpes.fr](mailto:loginAgalan@univ-grenoble-alpes.fr)

Il ne s'agit pas de votre adresse mail.

**DGD SI - Université Grenoble Alpes [https://services-numeriques.univ-grenoble-alpes.fr](https://services-numeriques.univ-grenoble-alpes.fr/)** Assistance 04 57 4**2 13 13** – **[help@univ-grenoble-alpes.fr](mailto:help@univ-grenoble-alpes.fr)** Saisir ensuite le mot de passe associé à votre compte UGA.

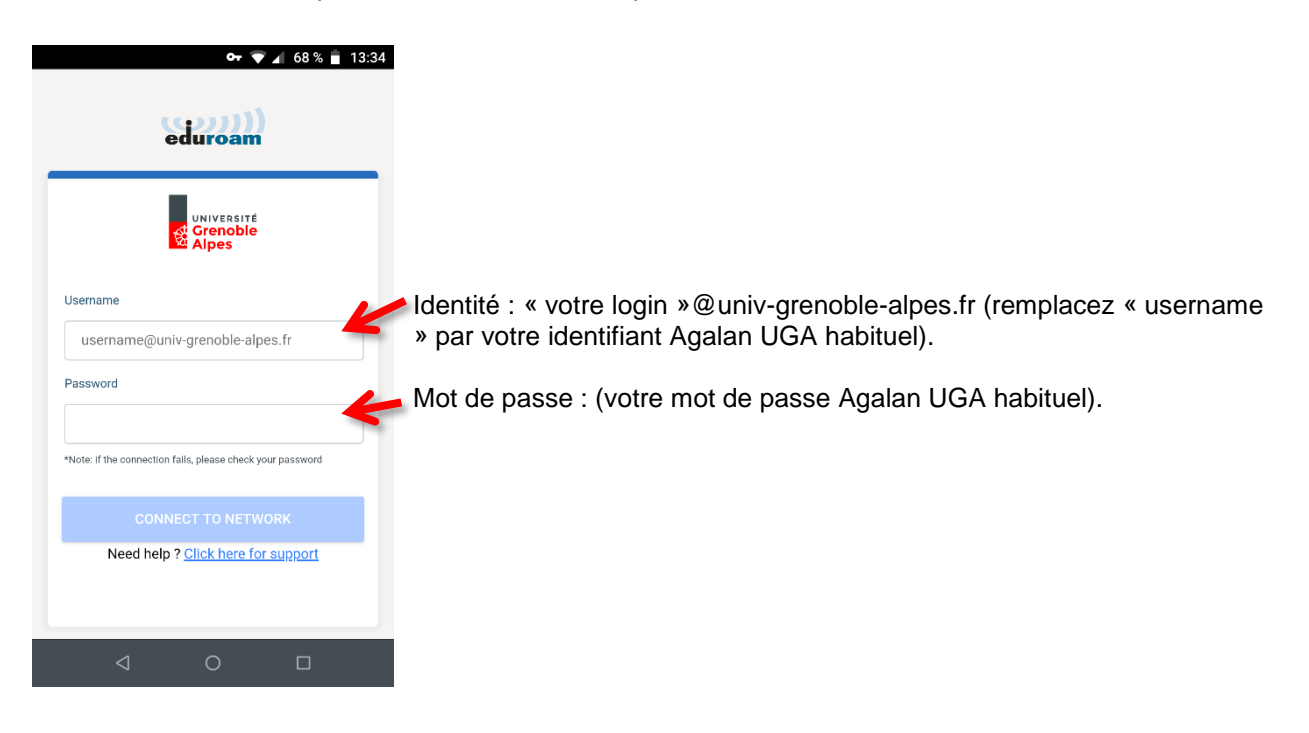

Vous êtes désormais connecté au réseau Wi-Fi eduroam.

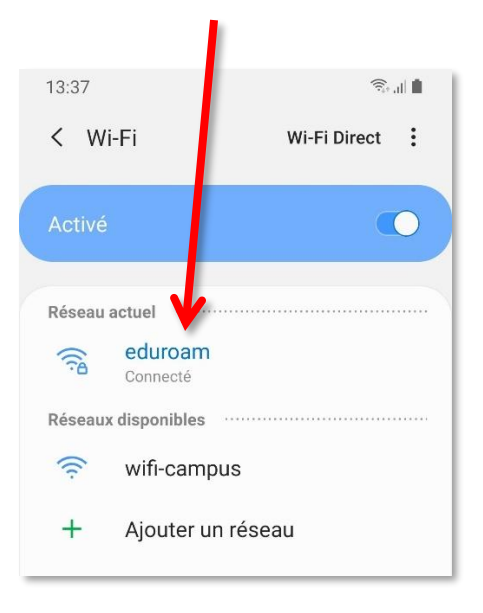

La désinstallation de l'application GetEduroam supprimera également la configuration réseau wifi eduroam de votre appareil Android.

### <span id="page-4-0"></span>**Méthode 2 : Configuration via protocole PEAP**

Pour installer eduroam sur votre appareil Android, rendez-vous dans les « Paramètres » en appuyant sur l'icône suivante :

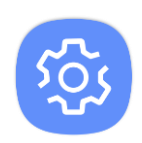

1. Rendez-vous dans la rubrique « **Connexions** ».

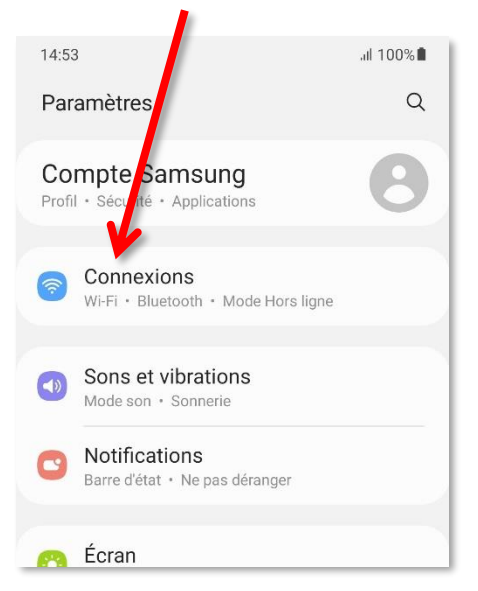

2. Appuyez sur « **Wi-Fi** ».

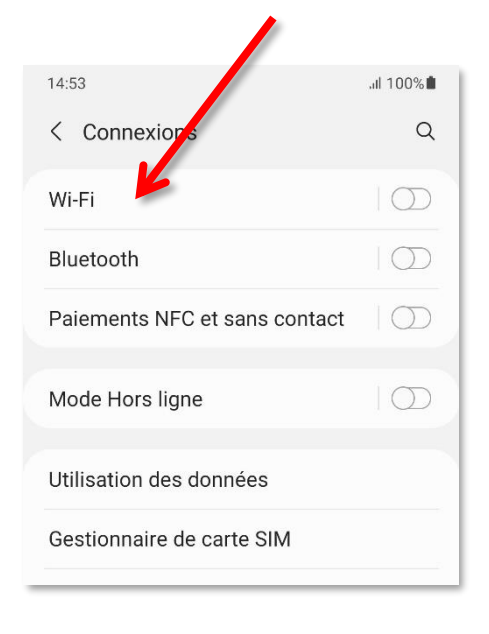

3. Si ce n'est pas déjà fait, activez le Wi-Fi.

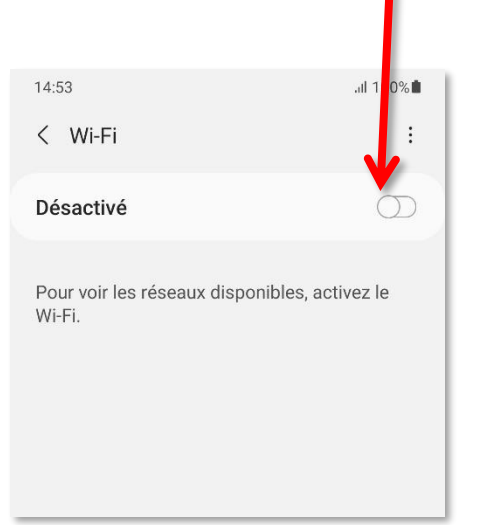

4. Attendez que la détection des réseaux soit terminée, puis appuyez sur « **eduroam** ».

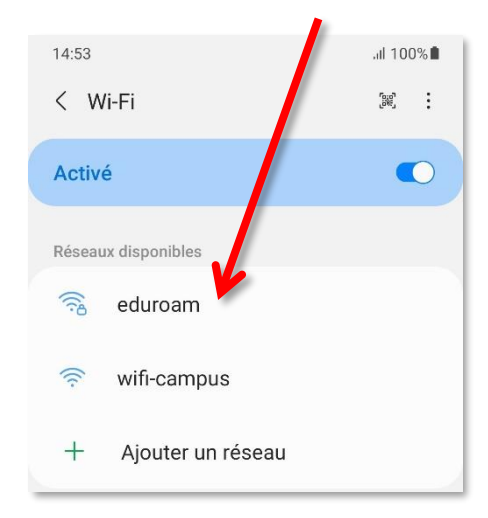

5. Remplissez les champs comme ceci, puis appuyez sur « **Connexion** ».

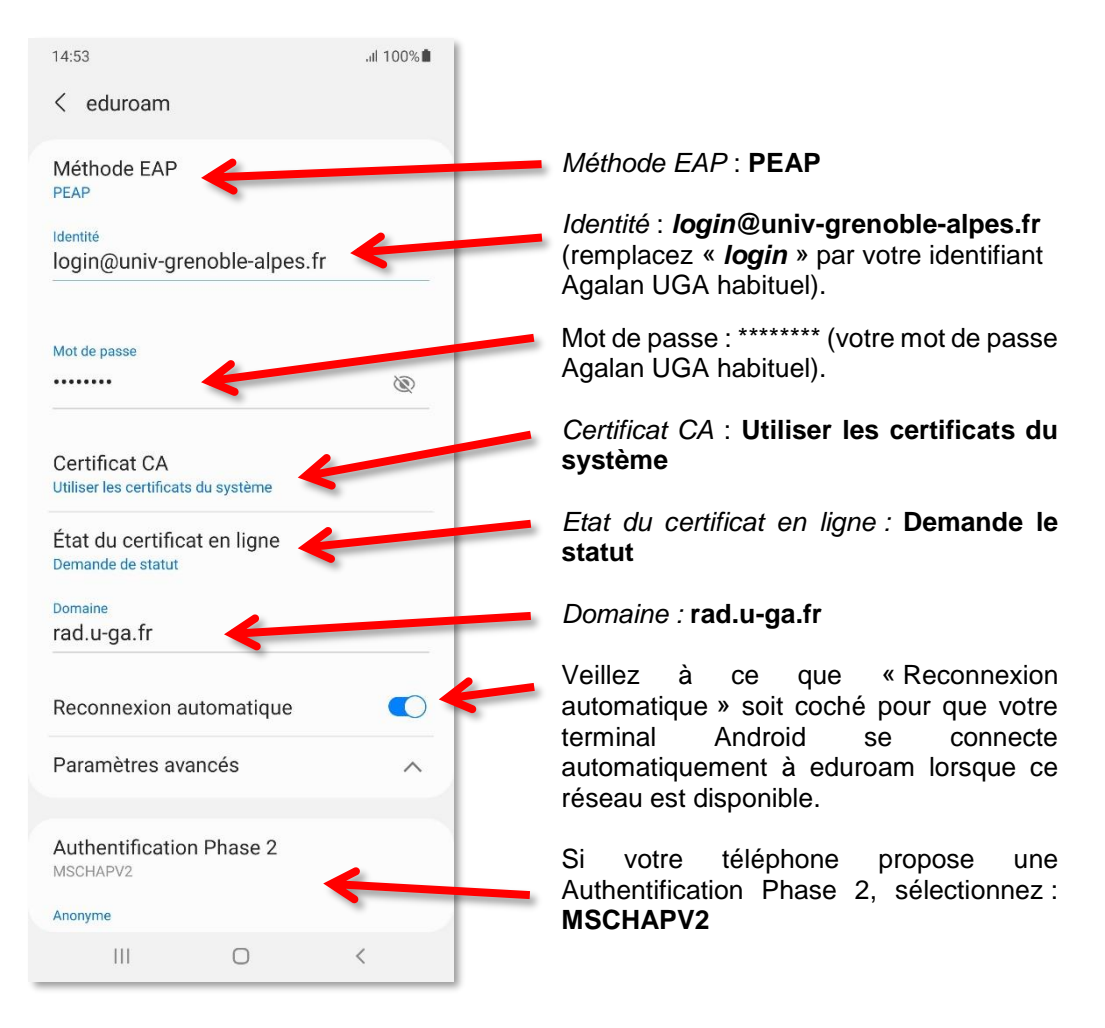

6. Vous êtes désormais connecté au réseau Wi-Fi eduroam.

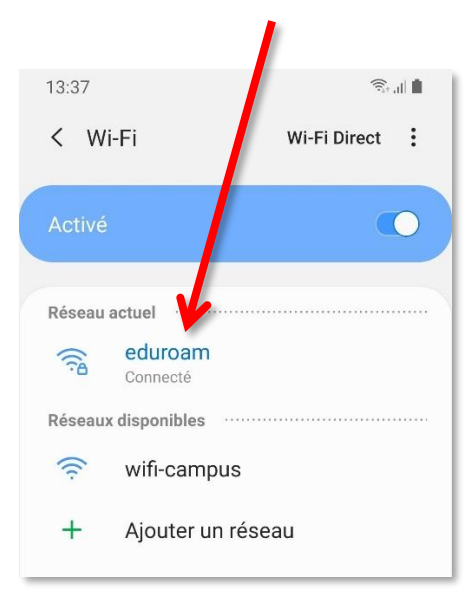

## <span id="page-6-0"></span>**Méthode 3 : Configuration via protocole TTLS**

Pour installer eduroam sur votre appareil Android, rendez-vous dans les « Paramètres » en appuyant sur l'icône suivante :

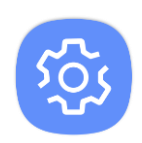

1. Rendez-vous dans la rubrique « **Connexions** ».

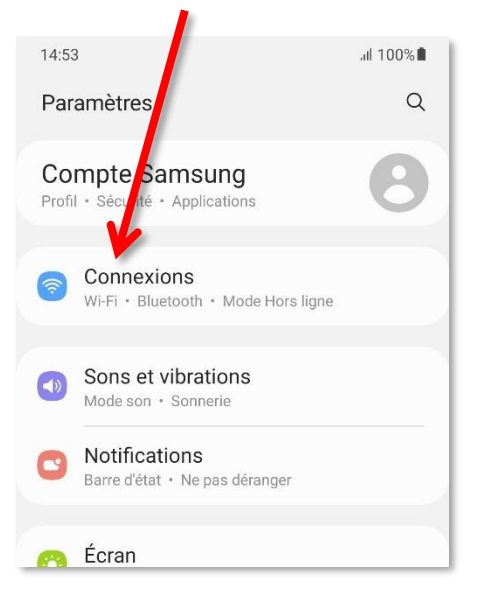

2. Appuyez sur « **Wi-Fi** ».

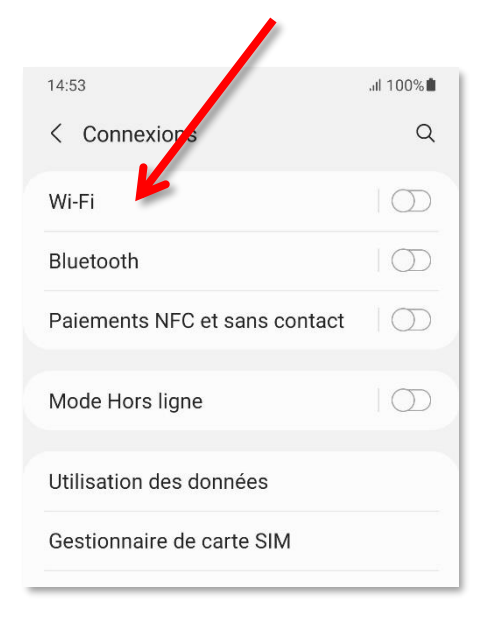

3. Si ce n'est pas déjà fait, activez le Wi-Fi.

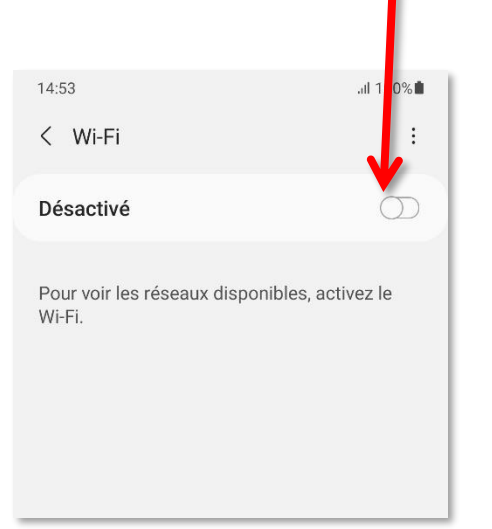

4. Attendez que la détection des réseaux soit terminée, puis appuyez sur « **eduroam** ».

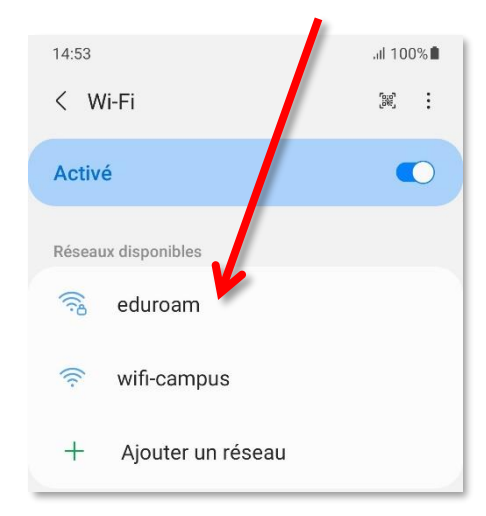

5. Remplissez les champs comme ceci, puis appuyez sur « **Connexion** ».

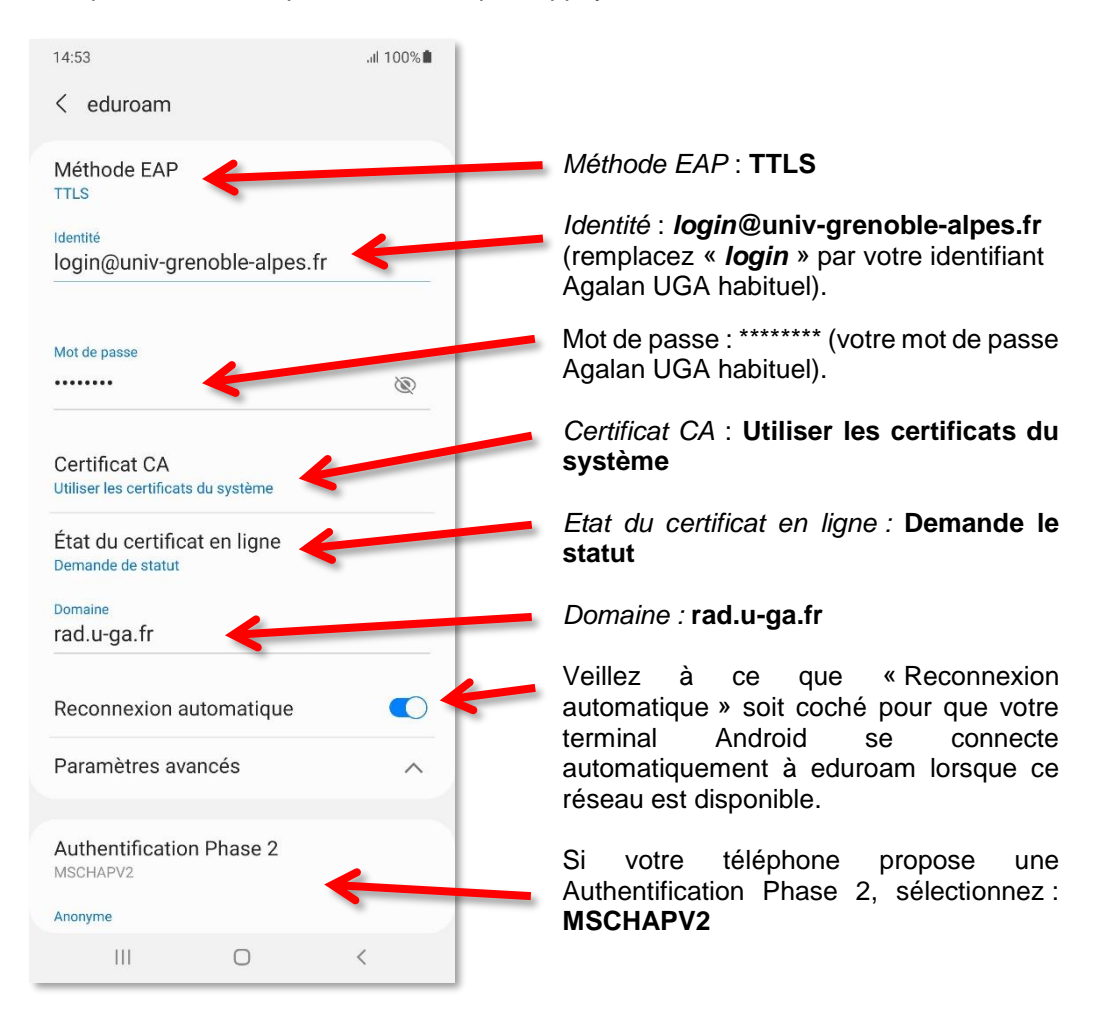

6. Vous êtes désormais connecté au réseau Wi-Fi eduroam.

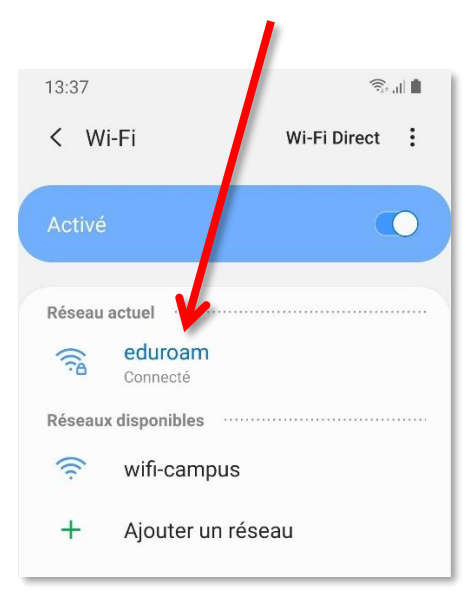

#### <span id="page-8-0"></span>**Désinstallation**

Votre android enregistre les réseaux WiFi auxquels vous vous connectez avec leurs mots de passe et leurs réglages.

Si vous souhaitez empêcher la connexion automatique à un réseau particulier, vous devez faire en sorte que votre android l'oubli.

Pour cela, allez dans « **Paramètres** » puis « **Connexions** » et « **Wi-Fi** ». Sélectionnez eduroam et cliquez sur « **Oublier** » ou « **Retirer le réseau** ».

Si Eduroam n'apparait pas dans la liste, allez dans les paramètres avancés du Wi-Fi et affichez la liste des « **Réseaux enregistrés** » pour voir tous les réseaux auxquels vous vous êtes connecté dans le passé. Sélectionnez le réseau à supprimer et cliquez sur « **Oublier** » ou « **Retirer le réseau** ».